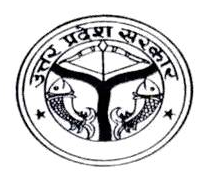

## डॉ. शकुन्तला मिश्रा राष्ट्रीय पुनर्वास विश्वविद्यालय, लखनऊ DR. SHAKUNTALA MISRA NATIONAL REHABILITATION UNIVERSITY, LUCKNOW e-mail / ई-मेल: [admission2020@dsmnru.ac.in](mailto:admission2020@dsmnru.ac.in) website / वेबसाइट: <http://dsmru.up.nic.in> & <http://dsmnru.ac.in>

## ADMISSION INSTRUCTIONS / प्रवेश हेतु निर्देश ACADEMIC SESSION / शैक्षिक सत्र 2020-21

- (B) Point-wise Instructions for filling Application Form / आवेदन-पत्र भरने हेतू बिन्द्वार निर्देश
- 1. The applicants are required to fill all the entries in order to get their application successfully submitted.
- 2. The name (Self, Father and Mother etc.) is to be mentioned in the sequence of first name, middle name and followed by surname, leaving one space blank in between.
- 3. The name of nominee is mandatorily required for insurance purpose.
- 4. The date of birth is to entered in DD/MM/YYYY format.
- 5. If the mailing and permanent addresses are same then just click on the cheque box showing "same mailing and permanent addresses".
- 6. Click appropriate Category Code as GEN, OBC, SC, ST & EWS

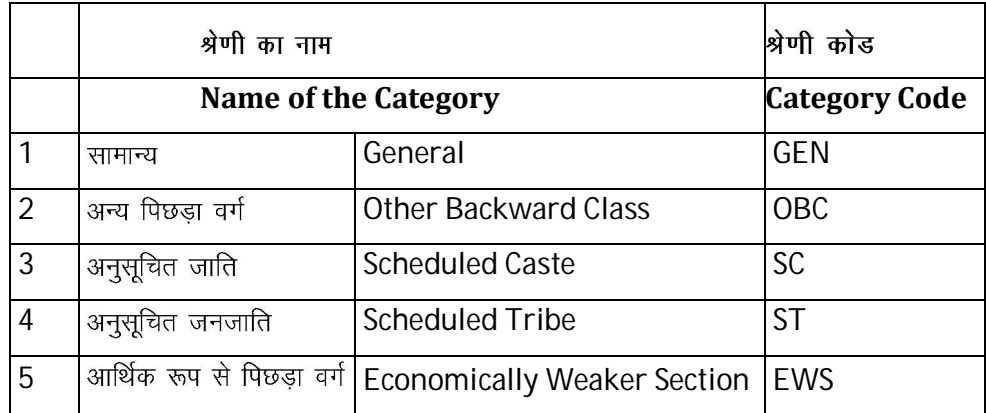

- 7. If you are not domicile of U.P., then you cannot claim category reservation benefit. In case you are claiming reservation, attach the reservation certificate in support of your claim.
- 8. In case you are claiming disability, attach the disability certificate in support of your claim.
- 9. In the form, you have to fill all your academic qualification starting from High School onwards.
- 10. While filling the course details, note that you have to make a choice of the campus where you wish to apply i.e.
	- In DSMNRU Campus
	- In Any Affiliated College
- 11. After you make your choice say it is- In DSMNRU campus, then you will get the details of all the courses and subjects offered in the DSMNRU campus.
- 12. Suppose if you choose option ii) in any affiliated college; in that case you have to choose a specific college and only then you will get the details of the courses that specific college.
- 13. Pay your fee online through the gateway provided in the application.
- 14. Carefully read the declaration and click on the cheque box meant for that purpose.
- 15. Upload all the necessary and relevant documents.
- 16. Finally click on the submit button to submit your form successfully.